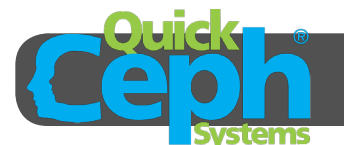

A

## **Install Scanning Software**

1 Insert CD labelled **Epson Perfection V700 Photo/ V750 Pro Scanner software**. This CD is included with your scanner. A CD called **Epson** will appear on your desktop.

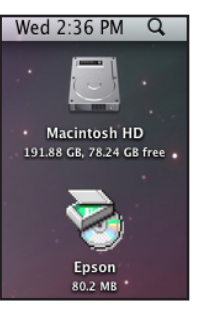

3 A new dialog box will appear in the cen-ter of the screen (pictured right). Choose your language and then click the **Install** button at the bottom right of the window. This is circled in red. The installer will guide you through all the necessary steps to install the scanner software.

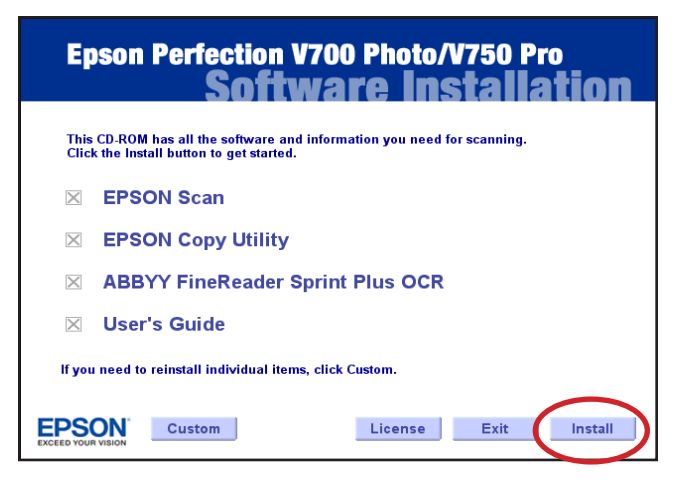

 $2$  A window will appear<br>to the right side of the screen. Scroll down and open **Epson**. This is circled in red to the right.

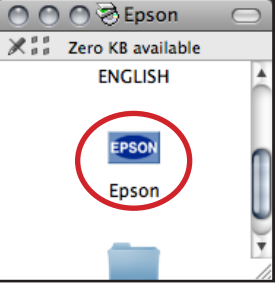

4 Create a folder on the **Desktop** called **Scanned Images**. This folder will be used to store scanned x-rays until they are imported into Quick Ceph. Do not delete this folder, it will be used later.

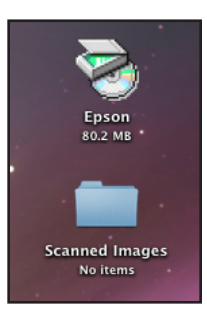

5 If you have just purchased your scanner skip this step. To download the latest software driver, please visit http://www.epson.com/ cgi-bin/Store/support/SupportIndex.jsp and select **Epson Perfection® Series** under **Scanners**. Select the **V700 Photo** or **V750 Pro** scanner from the list. Under **Drivers & Downloads** select **Macintosh**. In the new page click on **TWAIN Driver and EPSON Scan Utility vX.XX**. The new driver will begin downloading. Repeat steps 1-3 to install the new driver.

B)

## **Unlocking the Scanner and Transparency Adapter**

1 When the scanner is shipped it is locked<br>to prevent damage from shipping. Lo-

cate the lock in the back left of the scanner and switch it to unlock. This is indicated in the illustration below and magnified in f.

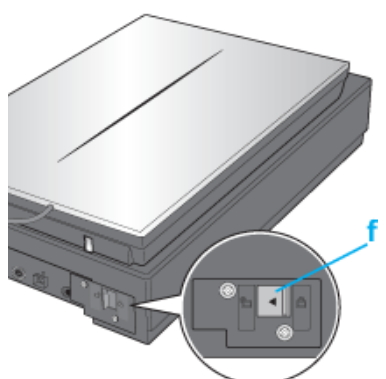

 $2^{\text{The top}}$  $2p$ art the scanner, called the transpar ency adapter, must be connected to the scanner below. This en-

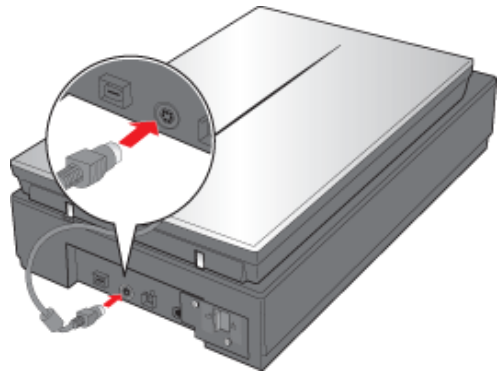

ables you to scan X-rays. Plug the transparency adapter into the scanner.

3 Remove the plastic cover over<br>
the transparency adapter. This is not necessary for scanning x-rays. Also make sure to unlock the transparency adapter. These steps are both illustrated to the right.

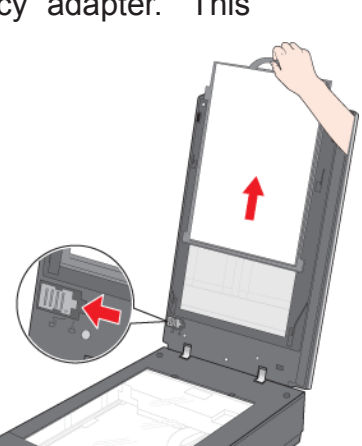

4 Locate the "Film Area Guide" (shown below). This is located within one of the bags of scanning extras that is provided with the scanner.

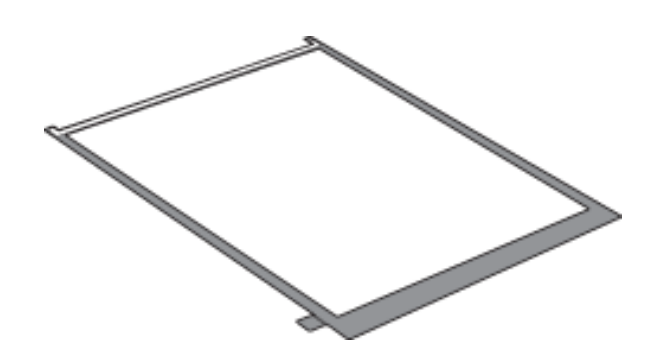

Place the "Film Area Guide" on top of the scanner. Make sure that the "Film Area Guide" does not extend past the clear scanning surface (circled in red to the right).

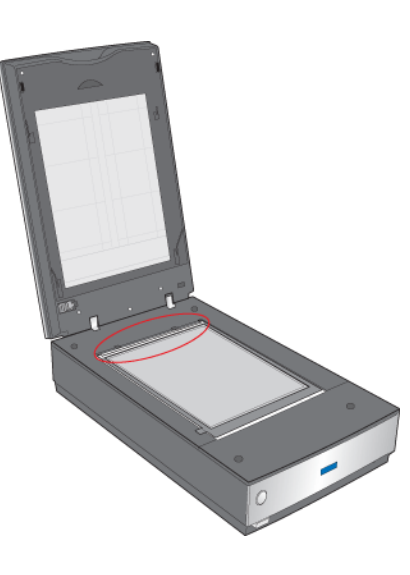

 $6$   $\frac{p_{\text{lace}}}{x_{\text{-ray}}}\$  the into the center of the "Film Area Guide." This area should be just big enough to fit the X-ray image.

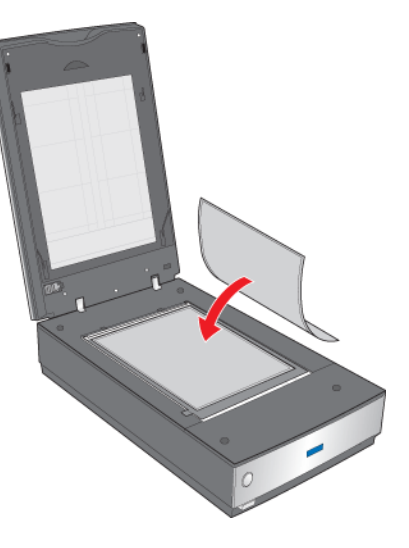

## **Setting up the Scanner Interface for X-Rays**

1 locate the **EPSON scan** application within the **Applications** folder and open it. Make sure that the scanner is turned on and connected to the computer.

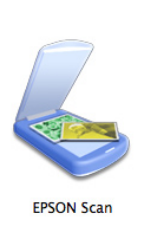

2 Switch the **Mode** in the window from **Full Auto Mode** to **Professional Mode**.

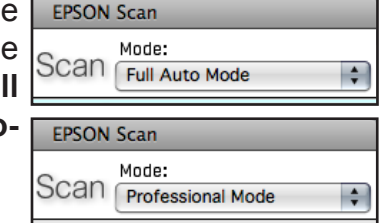

3 Under the **Original** section make sure<br>that **Document Type** is set to **Film (With Film Area Guide)** and that **Film Type** is set to **Positive Film**. Settings shown right.

4 Under the **Destination** section make sure<br>that the **Image Type** is set to **16-bit Grayscale** and the **Resolution** is set to **144 dpi**. If you would prefer to scan in higher quality 300 dpi images, this is also possible. If you choose

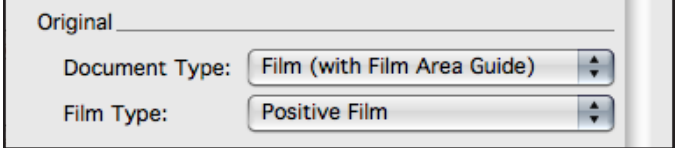

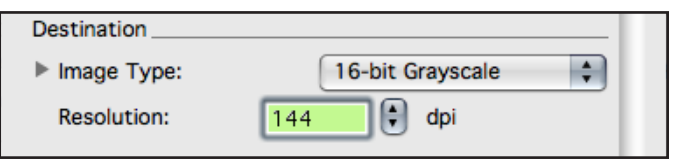

the higher quality setting make sure that you use it consistently for all your X-rays.

5 Make sure to save these settings by clicking the **Save** button under the **Settings** section of the window. This will create a new setting called **Setting 1**.

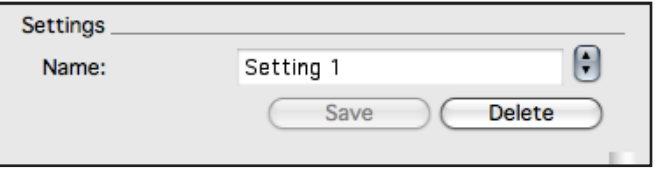

## D **Scanning X-Rays**

1 Press the Preview button at the bottom of the window. A large window labelled preview will appear and an image will begin to appear onscreen.

2 After the entire image has appeared,<br>you will then need to create a marquee box around the X-ray. You do this by placing the cursor in the upper left corner of the X-ray. Then click, hold, and drag the cursor toward the lower right corner. The Marquee box will appear, as shown in the **Preview** window to the right. You will notice that this box is indicated by a dotted black and white lines. This box can be adjusted in a number of ways by rolling over it's edges. When rolling over the edges, tools with two arrows will appear. When these tools appear, you may click and then drag the line to the desired location.

3 When you are satisfied with your selec-<br>tion, press the **Scan** button in the main **EPSON Scan** window. This button can be found just to the right of the **Preview** button. Refer to section D step 1 for this image.

The **File Save Settings** window will appear. Under the **Location** section Under the **Location** section choose **Other**. This selection is circled in the image to the right.

5 To the right of the **Other** option there is a button called **Choose**. Click this button. A window will pop up asking which folder to place scanned images into. Navigate to the **Desktop** and select the **Scanned Images** folder. This is the folder that we created in section A. This is demonstrated in the image to the right. When you have completed this select the **Open** button.

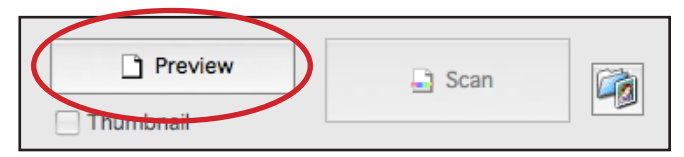

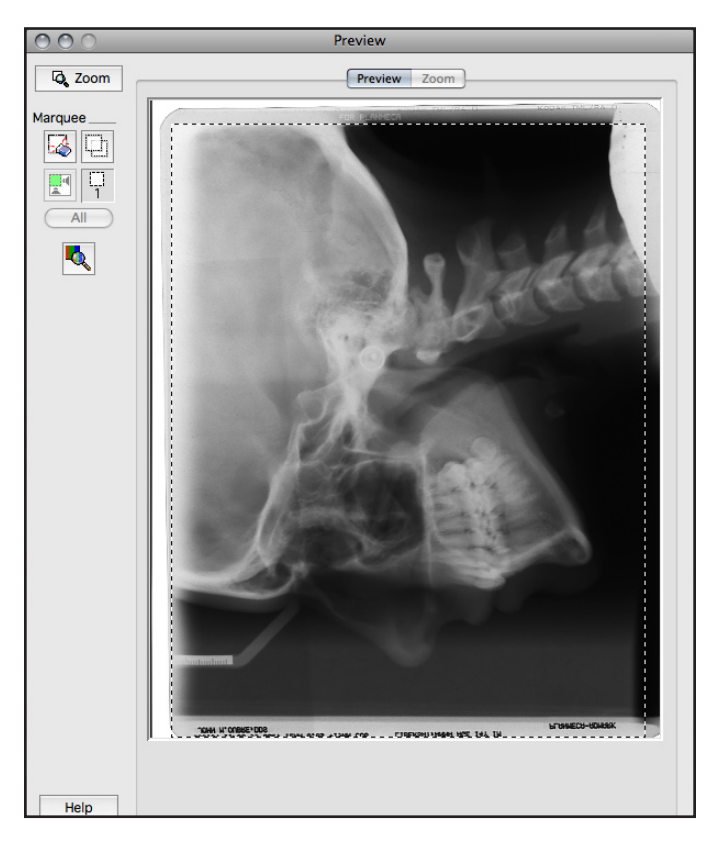

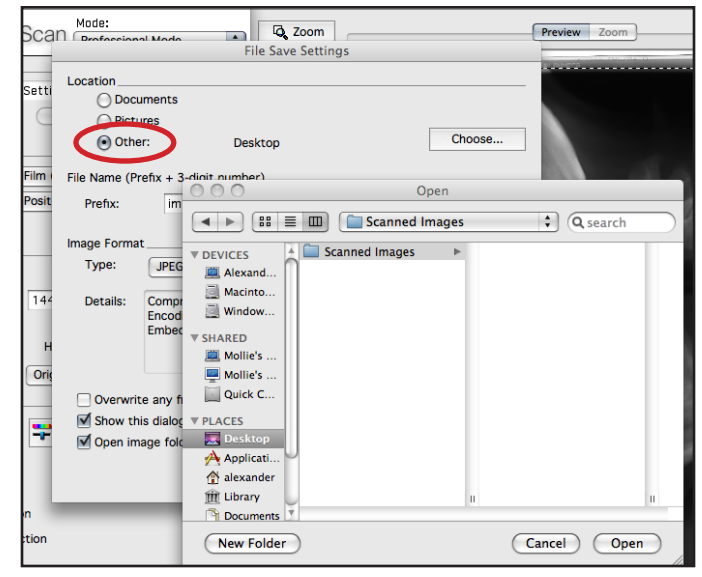

**6** After pressing **Open** the previous win-<br>dow will disappear. Move to the bottom of the **File Save Settings** window and click **OK**.

7 The scanning process will begin. The scanned files will be saved in the **Scanned Images** folder on the **Desktop**.

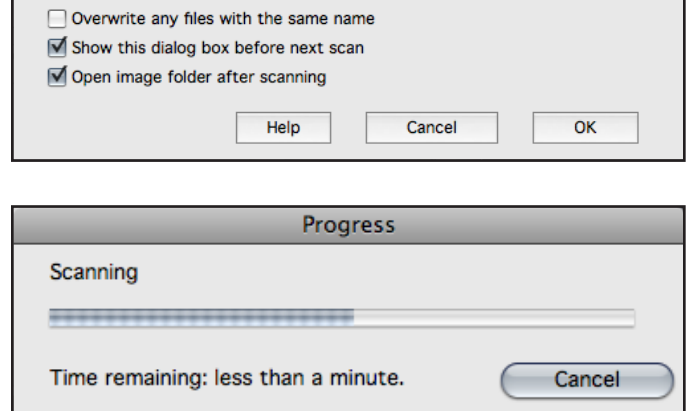

**NOTE: Lateral and panoramic X-rays are scanned in exactly the same fashion. Any image adjustments can be made to the X-rays after they have been imported into Quick Ceph.**